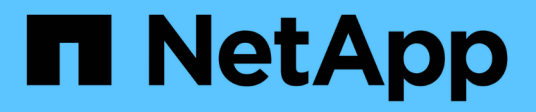

# **Gérer les datastores**

ONTAP tools for VMware vSphere 10.1

NetApp June 21, 2024

This PDF was generated from https://docs.netapp.com/fr-fr/ontap-tools-vmware-vsphere-10/manage/mount-datastores-on-host.html on June 21, 2024. Always check docs.netapp.com for the latest.

# **Sommaire**

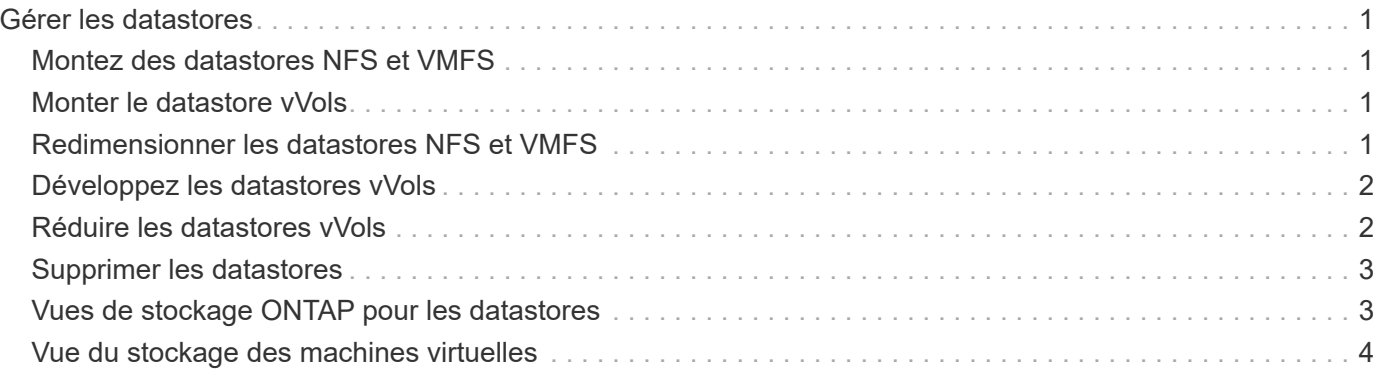

# <span id="page-2-0"></span>**Gérer les datastores**

# <span id="page-2-1"></span>**Montez des datastores NFS et VMFS**

Le montage d'un datastore permet d'accéder au stockage d'hôtes supplémentaires (NFS/VMFS). Après avoir ajouté les hôtes à votre environnement VMware, vous pouvez monter le datastore sur les hôtes supplémentaires.

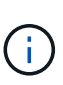

Certaines actions du clic droit sont désactivées ou indisponibles selon les versions du client vSphere et le type de datastore sélectionné. Si vous utilisez vSphere client 8.0 ou une version ultérieure, certaines options du clic droit sont masquées. De vSphere 7.0U3 à vSphere 8.0, même si les options apparaissent, l'action est désactivée.

### **Étapes**

- 1. Dans la page d'accueil de vSphere client, cliquez sur **hôtes et clusters**.
- 2. Dans le volet de navigation, sélectionnez le centre de données qui contient l'hôte.
- 3. Répétez l'étape 2 pour tout hôte supplémentaire.
- 4. Pour monter des datastores NFS/VMFS sur un hôte ou un cluster hôte, cliquez dessus avec le bouton droit de la souris, puis sélectionnez **NetApp ONTAP Tools** > **Mount datastores**.
- 5. Sélectionnez les datastores à monter, puis cliquez sur **Mount**.

Vous pouvez suivre la progression dans le panneau tâches récentes.

# <span id="page-2-2"></span>**Monter le datastore vVols**

Vous pouvez monter un datastore VMware Virtual volumes (vVols) sur un ou plusieurs hôtes supplémentaires pour fournir un accès au stockage à des hôtes supplémentaires. Vous pouvez démonter le datastore vVols uniquement à l'aide des API.

### **Étapes**

- 1. Dans la page d'accueil de vSphere client, cliquez sur **hôtes et clusters**.
- 2. Dans le volet de navigation, sélectionnez le centre de données qui contient le datastore.
- 3. Cliquez avec le bouton droit de la souris sur le datastore et sélectionnez **NetApp ONTAP Tools** > **Mount datastore**.
- 4. Dans la boîte de dialogue **Mount datastores on hosts**, sélectionnez les hôtes sur lesquels vous souhaitez monter le datastore, puis cliquez sur **Mount**.

Vous pouvez suivre la progression dans le panneau tâches récentes.

## <span id="page-2-3"></span>**Redimensionner les datastores NFS et VMFS**

Le redimensionnement d'un datastore vous permet d'augmenter le stockage des fichiers de votre machine virtuelle. Vous pouvez modifier la taille d'un datastore en fonction de l'évolution des exigences de votre infrastructure.

### **À propos de cette tâche**

Vous pouvez uniquement augmenter la taille des datastores NFS et VMFS. Un volume FlexVol faisant partie d'un datastore NFS et VMFS ne peut pas se réduire en dessous de la taille existante, mais peut croître de 120 % au maximum.

#### **Étapes**

- 1. Dans la page d'accueil de vSphere client, cliquez sur **hôtes et clusters**.
- 2. Dans le volet de navigation, sélectionnez le centre de données qui contient le datastore.
- 3. Cliquez avec le bouton droit de la souris sur le datastore NFS ou VMFS et sélectionnez **NetApp ONTAP Tools** > **Redimensionner datastore**.
- 4. Dans la boîte de dialogue Redimensionner, spécifiez une nouvelle taille pour le datastore, puis cliquez sur **OK**.

# <span id="page-3-0"></span>**Développez les datastores vVols**

Lorsque vous cliquez avec le bouton droit de la souris sur l'objet datastore dans la vue d'objet vCenter, les actions prises en charge par les outils ONTAP pour VMware vSphere sont affichées sous la section du plug-in. Les actions spécifiques sont activées en fonction du type de datastore et des privilèges utilisateur actuels.

### **Étapes**

- 1. Dans la page d'accueil de vSphere client, cliquez sur **hôtes et clusters**.
- 2. Dans le volet de navigation, sélectionnez le centre de données qui contient le datastore.
- 3. Cliquez avec le bouton droit de la souris sur le datastore et sélectionnez **NetApp ONTAP Tools** > **Add Storage to datastore**.
- 4. Dans la fenêtre **create ou Select volumes**, vous pouvez créer de nouveaux volumes ou choisir parmi les volumes existants. L'interface utilisateur est explicite. Suivez les instructions de votre choix.
- 5. Dans la fenêtre **Résumé**, examinez les sélections et cliquez sur **développer**. Vous pouvez suivre la progression dans le panneau tâches récentes.

# <span id="page-3-1"></span>**Réduire les datastores vVols**

L'action Supprimer le datastore supprime le datastore lorsqu'il n'y a pas de vVols sur le datastore sélectionné.

### **Étapes**

- 1. Dans la page d'accueil de vSphere client, cliquez sur **hôtes et clusters**.
- 2. Dans le volet de navigation, sélectionnez le centre de données qui contient le datastore.
- 3. Cliquez avec le bouton droit de la souris sur le datastore vVol et sélectionnez **NetApp ONTAP Tools** > **Remove Storage from datastore**.
- 4. Sélectionnez les volumes qui n'ont pas de vVols et cliquez sur **Supprimer**.

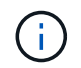

L'option de sélection du volume sur lequel réside les vVols est désactivée.

5. Dans la fenêtre contextuelle **Supprimer le stockage**, cochez la case **Supprimer les volumes du cluster ONTAP** pour supprimer les volumes du datastore et du stockage ONTAP, puis cliquez sur **Supprimer**.

# <span id="page-4-0"></span>**Supprimer les datastores**

L'action Supprimer le stockage du datastore est prise en charge sur tous les outils ONTAP pour les datastores VMware vSphere découverts ou gérés vVols du serveur vCenter. Cette action permet de supprimer des volumes du datastore vVols.

L'option Supprimer est désactivée lorsqu'il y a des vVols résidant sur un volume particulier. En plus de supprimer des volumes du datastore, vous pouvez supprimer le volume sélectionné sur le stockage ONTAP.

La suppression d'une tâche de datastore des outils ONTAP pour VMware vSphere dans vCenter Server effectue les opérations suivantes :

- Démonte le conteneur vVol.
- Nettoie le groupe initiateur. Si igroup n'est pas utilisé, supprime iqn du igroup.
- Supprime le conteneur Vvol.
- Laisse les volumes Flex sur la baie de stockage.

Pour supprimer un datastore NFS, VMFS ou vvol des outils ONTAP du serveur vCenter, procédez comme suit

#### **Étapes**

:

- 1. Connectez-vous au client vSphere à l'aide de https://vcenterip/ui
- 2. Cliquez avec le bouton droit de la souris sur un système hôte, un cluster hôte ou un datastore, puis sélectionnez **NetApp ONTAP Tools** > **Delete datastore**.

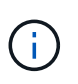

Vous ne pouvez pas supprimer les datastores si des machines virtuelles utilisent ce datastore. Vous devez déplacer les machines virtuelles vers un autre datastore avant de supprimer le datastore.

- a. Dans le cas d'un datastore NFS ou VMFS, une boîte de dialogue s'affiche avec la liste des machines virtuelles qui utilisent le datastore.
- b. Dans le cas d'un datastore vVols, l'action Supprimer le datastore supprime le datastore uniquement s'il n'y a aucun vVols associé. La boîte de dialogue Supprimer le datastore permet de supprimer des volumes du cluster ONTAP.
- 3. Pour supprimer les volumes de sauvegarde sur le stockage ONTAP, sélectionnez **Supprimer les volumes sur le cluster ONTAP**.

# <span id="page-4-1"></span>**Vues de stockage ONTAP pour les datastores**

La vue du stockage ONTAP sous l'onglet configurer des outils ONTAP pour VMware vSphere fournit les données relatives aux datastores et à leur volume. Cette vue fournit la vue côté stockage du datastore.

### **Vues de stockage ONTAP pour datastores NFS**

#### **Étapes**

- 1. Dans le client vSphere, accédez au datastore NFS.
- 2. Cliquez sur l'onglet **configurer** dans le volet de droite.
- 3. Sélectionnez **Outils NetApp ONTAP** > **stockage ONTAP**. Les **détails du stockage** et **détails NFS** apparaissent dans le volet de droite.
	- La page de détails du stockage contient des informations sur les systèmes back-end, l'agrégat et le volume.
	- La page de détails NFS contient des données relatives au datastore NFS.

### **Vues de stockage ONTAP pour datastores VMFS**

#### **Étapes**

- 1. Dans le client vSphere, accédez au datastore VMFS.
- 2. Cliquez sur l'onglet **configurer** dans le volet de droite.
- 3. Sélectionnez **Outils NetApp ONTAP** > **stockage ONTAP**. Les informations **Storage Details** et **LUN Details** apparaissent dans le volet de droite.
	- La page de détails du stockage contient des informations sur les systèmes back-end, l'agrégat et le volume.
	- La page de détails de la LUN contient les données relatives à la LUN.

### **Vues du stockage ONTAP pour les datastores vVols**

#### **Étapes**

- 1. À partir du client vSphere, accédez au datastore vVols.
- 2. Cliquez sur l'onglet **configurer** dans le volet de droite.
- 3. Sélectionnez **Outils NetApp ONTAP** > **stockage ONTAP**.
- 4. La vue stockage ONTAP répertorie tous les volumes. Vous pouvez développer ou supprimer du stockage à partir du volet de stockage ONTAP.

Suivez les instructions de la section ["Développez les datastores vVols"](#page-3-0) Pour ajouter le datastore vVols et ["Réduire les datastores vVols"](#page-3-1) pour supprimer le datastore.

# <span id="page-5-0"></span>**Vue du stockage des machines virtuelles**

La vue stockage affiche la liste des vVols créés par la machine virtuelle.

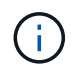

Cette vue s'applique à la machine virtuelle sur laquelle au moins un disque associé aux outils ONTAP pour le datastore VMware vSphere Managed vVols est monté.

#### **Étapes**

- 1. À partir du client vSphere, accédez à la machine virtuelle.
- 2. Cliquez sur l'onglet **Monitor** dans le volet de droite.
- 3. Sélectionnez **NetApp ONTAP Tools** > **Storage**. Les détails **Storage** apparaissent dans le volet de droite.

Vous pouvez voir la liste des vVols présents sur la machine virtuelle.

Vous pouvez utiliser l'option « gérer les colonnes » pour masquer ou afficher différentes colonnes.

#### **Informations sur le copyright**

Copyright © 2024 NetApp, Inc. Tous droits réservés. Imprimé aux États-Unis. Aucune partie de ce document protégé par copyright ne peut être reproduite sous quelque forme que ce soit ou selon quelque méthode que ce soit (graphique, électronique ou mécanique, notamment par photocopie, enregistrement ou stockage dans un système de récupération électronique) sans l'autorisation écrite préalable du détenteur du droit de copyright.

Les logiciels dérivés des éléments NetApp protégés par copyright sont soumis à la licence et à l'avis de nonresponsabilité suivants :

CE LOGICIEL EST FOURNI PAR NETAPP « EN L'ÉTAT » ET SANS GARANTIES EXPRESSES OU TACITES, Y COMPRIS LES GARANTIES TACITES DE QUALITÉ MARCHANDE ET D'ADÉQUATION À UN USAGE PARTICULIER, QUI SONT EXCLUES PAR LES PRÉSENTES. EN AUCUN CAS NETAPP NE SERA TENU POUR RESPONSABLE DE DOMMAGES DIRECTS, INDIRECTS, ACCESSOIRES, PARTICULIERS OU EXEMPLAIRES (Y COMPRIS L'ACHAT DE BIENS ET DE SERVICES DE SUBSTITUTION, LA PERTE DE JOUISSANCE, DE DONNÉES OU DE PROFITS, OU L'INTERRUPTION D'ACTIVITÉ), QUELLES QU'EN SOIENT LA CAUSE ET LA DOCTRINE DE RESPONSABILITÉ, QU'IL S'AGISSE DE RESPONSABILITÉ CONTRACTUELLE, STRICTE OU DÉLICTUELLE (Y COMPRIS LA NÉGLIGENCE OU AUTRE) DÉCOULANT DE L'UTILISATION DE CE LOGICIEL, MÊME SI LA SOCIÉTÉ A ÉTÉ INFORMÉE DE LA POSSIBILITÉ DE TELS DOMMAGES.

NetApp se réserve le droit de modifier les produits décrits dans le présent document à tout moment et sans préavis. NetApp décline toute responsabilité découlant de l'utilisation des produits décrits dans le présent document, sauf accord explicite écrit de NetApp. L'utilisation ou l'achat de ce produit ne concède pas de licence dans le cadre de droits de brevet, de droits de marque commerciale ou de tout autre droit de propriété intellectuelle de NetApp.

Le produit décrit dans ce manuel peut être protégé par un ou plusieurs brevets américains, étrangers ou par une demande en attente.

LÉGENDE DE RESTRICTION DES DROITS : L'utilisation, la duplication ou la divulgation par le gouvernement sont sujettes aux restrictions énoncées dans le sous-paragraphe (b)(3) de la clause Rights in Technical Data-Noncommercial Items du DFARS 252.227-7013 (février 2014) et du FAR 52.227-19 (décembre 2007).

Les données contenues dans les présentes se rapportent à un produit et/ou service commercial (tel que défini par la clause FAR 2.101). Il s'agit de données propriétaires de NetApp, Inc. Toutes les données techniques et tous les logiciels fournis par NetApp en vertu du présent Accord sont à caractère commercial et ont été exclusivement développés à l'aide de fonds privés. Le gouvernement des États-Unis dispose d'une licence limitée irrévocable, non exclusive, non cessible, non transférable et mondiale. Cette licence lui permet d'utiliser uniquement les données relatives au contrat du gouvernement des États-Unis d'après lequel les données lui ont été fournies ou celles qui sont nécessaires à son exécution. Sauf dispositions contraires énoncées dans les présentes, l'utilisation, la divulgation, la reproduction, la modification, l'exécution, l'affichage des données sont interdits sans avoir obtenu le consentement écrit préalable de NetApp, Inc. Les droits de licences du Département de la Défense du gouvernement des États-Unis se limitent aux droits identifiés par la clause 252.227-7015(b) du DFARS (février 2014).

#### **Informations sur les marques commerciales**

NETAPP, le logo NETAPP et les marques citées sur le site<http://www.netapp.com/TM>sont des marques déposées ou des marques commerciales de NetApp, Inc. Les autres noms de marques et de produits sont des marques commerciales de leurs propriétaires respectifs.